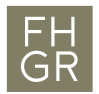

## McAfee-Installation (MacOS)

Der McAfee-Virenscanner steht allen Mitarbeitenden und Studenten zur freien Benutzung zur Verfügung. Um eine funktionsfähige Installation zu gewährleisten ist folgende Anleitung unbedingt zu beachten.

## Achtung: Deinstallieren Sie einen allfällig bereits vorhandenen Virenscanner unbedingt VOR der Installation von McAfee!

1. Die Datei «McAfee-Endpoint-Security-for-Mac-10.7.5-RTW-standalone-266.dmg» vom Intranet herunterladen und öffnen.

Link: https://my.fhgr.ch/download/18183

2. Die Datei «McAfee-Endpoint-Security-for-Mac….266.pkg» öffnen, um die Installation zu starten.

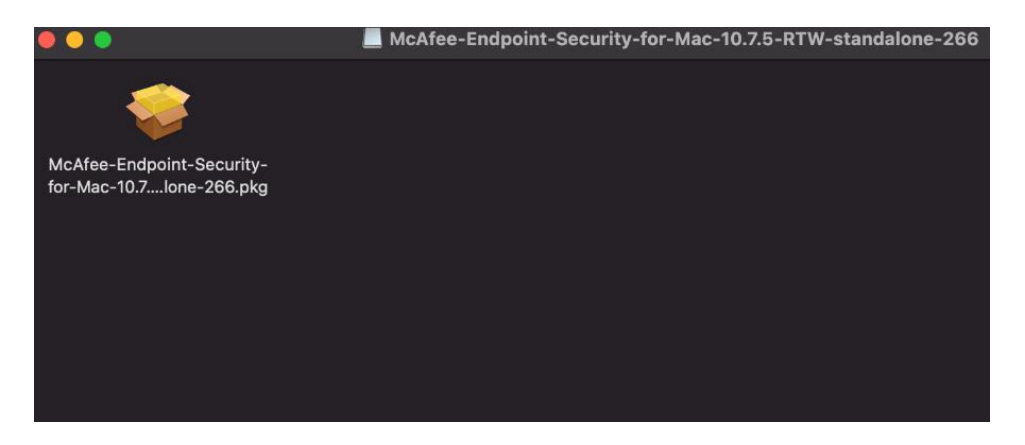

3. Die Installation mit den Standardeinstellungen durchführen. Während der Installation erscheinen verschiedene Fenster, die bestätigt werden müssen.

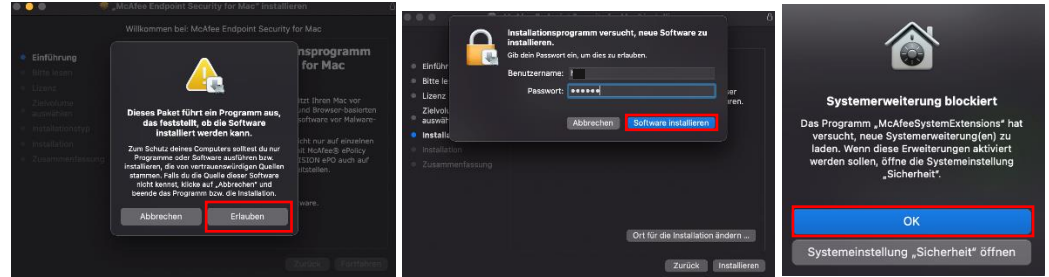

4. Nach einem Neustart ist der McAfee-Virenscanner im Hintergrund aktiv.

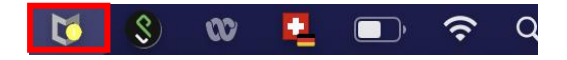

Nach der Installation des Antivirus müssen noch verschiedene Einstellungen angepasst werden.

1. Die Systemeinstellungen öffnen und die Kategorie «Sicherheit & Datenschutz» öffnen.

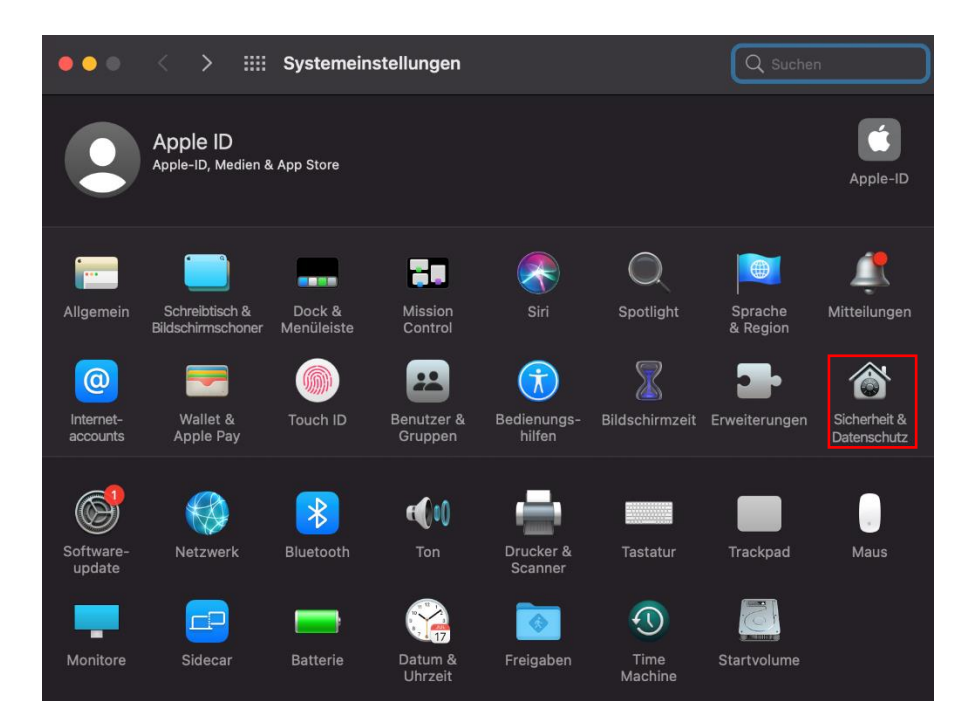

2. In den Reiter «Datenschutz» wechseln und das «Schloss» öffnen.

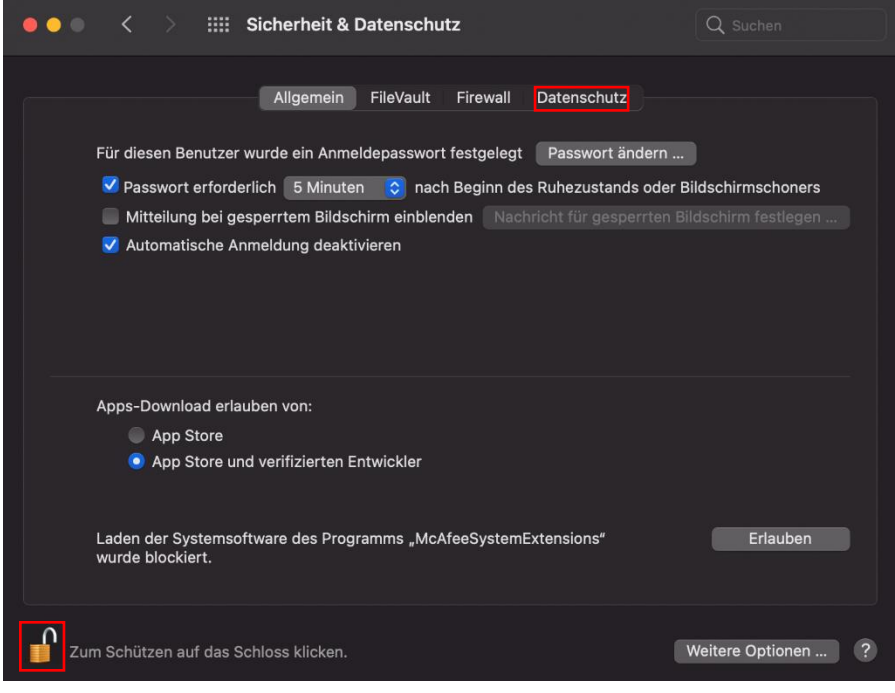

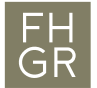

3. Sicherstellen, dass folgende Punkte unter «Festplattenvollzugriff» ausgewählt sind.

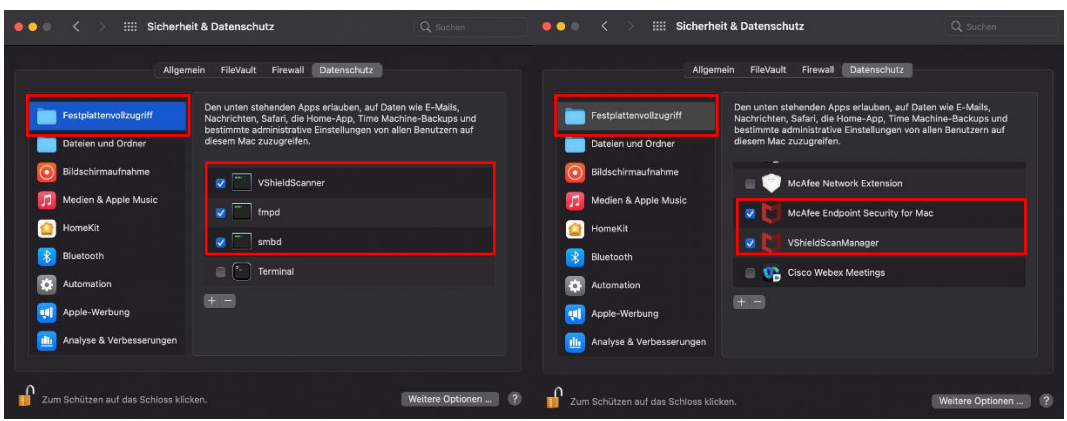

Zum Schluss das Schloss wieder schliessen

4. Als nächstes muss noch die letzte Komponente aktiviert werden und hierzu muss man aufs McAfee Symbol in der oberen Leiste klicken und die Einstellungen öffnen.

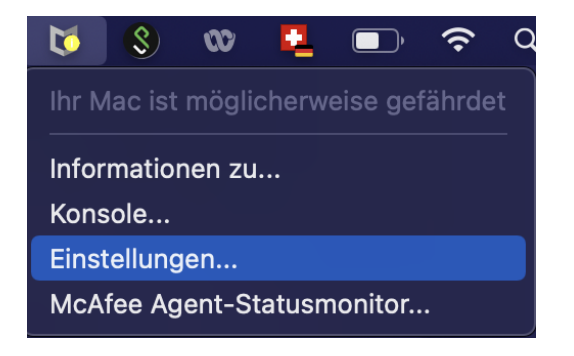

Auch hier muss man zuerst das Schloss öffnen und nachher bei Firewall «Ein» Anklicken. Die nachfolgende Meldung muss bestätig werden.

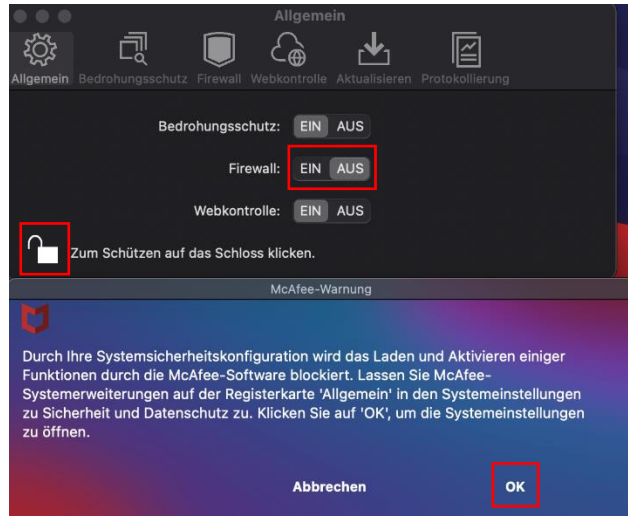

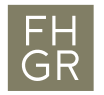

Das Einstellungsfenster wird geöffnet und hier muss man ebenfalls nochmals das Schloss öffnen und nachher auf «Erlauben» klicken.

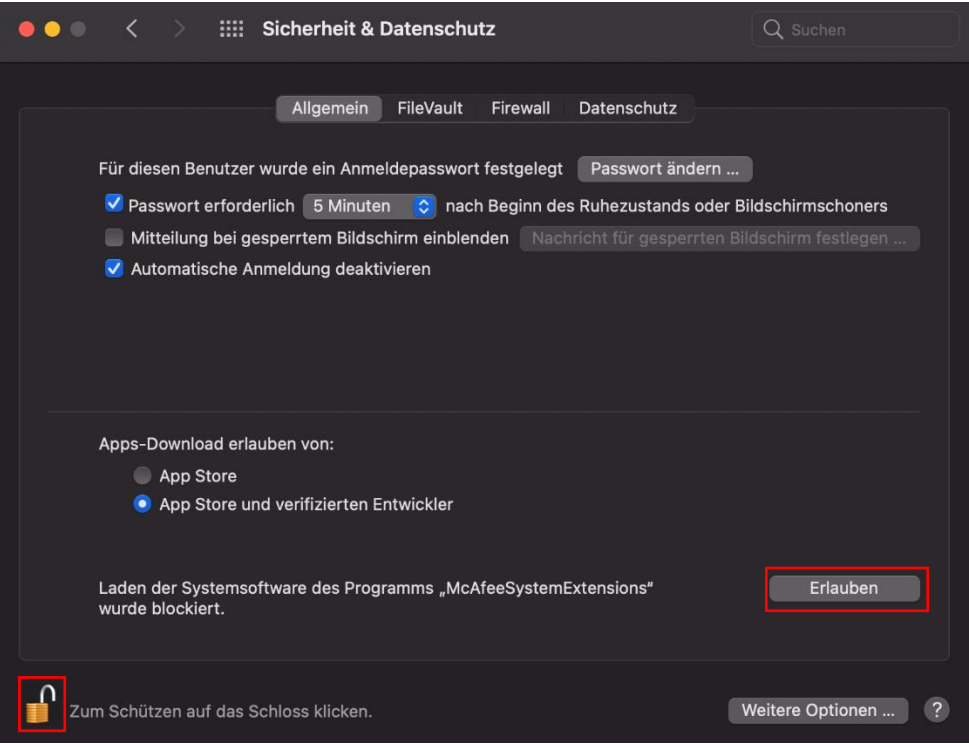

Die Meldung «McAfeeSystemExtensions» mit «Erlauben» bestätigen. Nachher nochmals bei der Firewall auf «Ein» wechseln. Zum Schluss alle Schlösser wieder schliessen.

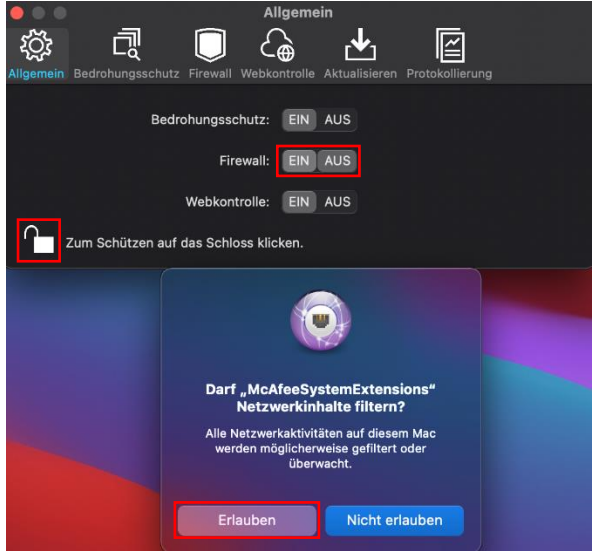